# **Reitit ja Liput -sovellusopas**

Ryhmäkohtaisen lipun käyttöönotto

- **1) Etusivunäkymä**
- **2) Koodin lisääminen sovellukseen**
- **3) Lipun aktivointi**
- **4) Lipun aktivointi: Tilin tiedot**
- **5) Lipun aktivointi: Lippuehdot**
- **6) Lipun aktivointi: Tilaus**
- **7) Maksaminen**
- **8) Lipun tiedot**

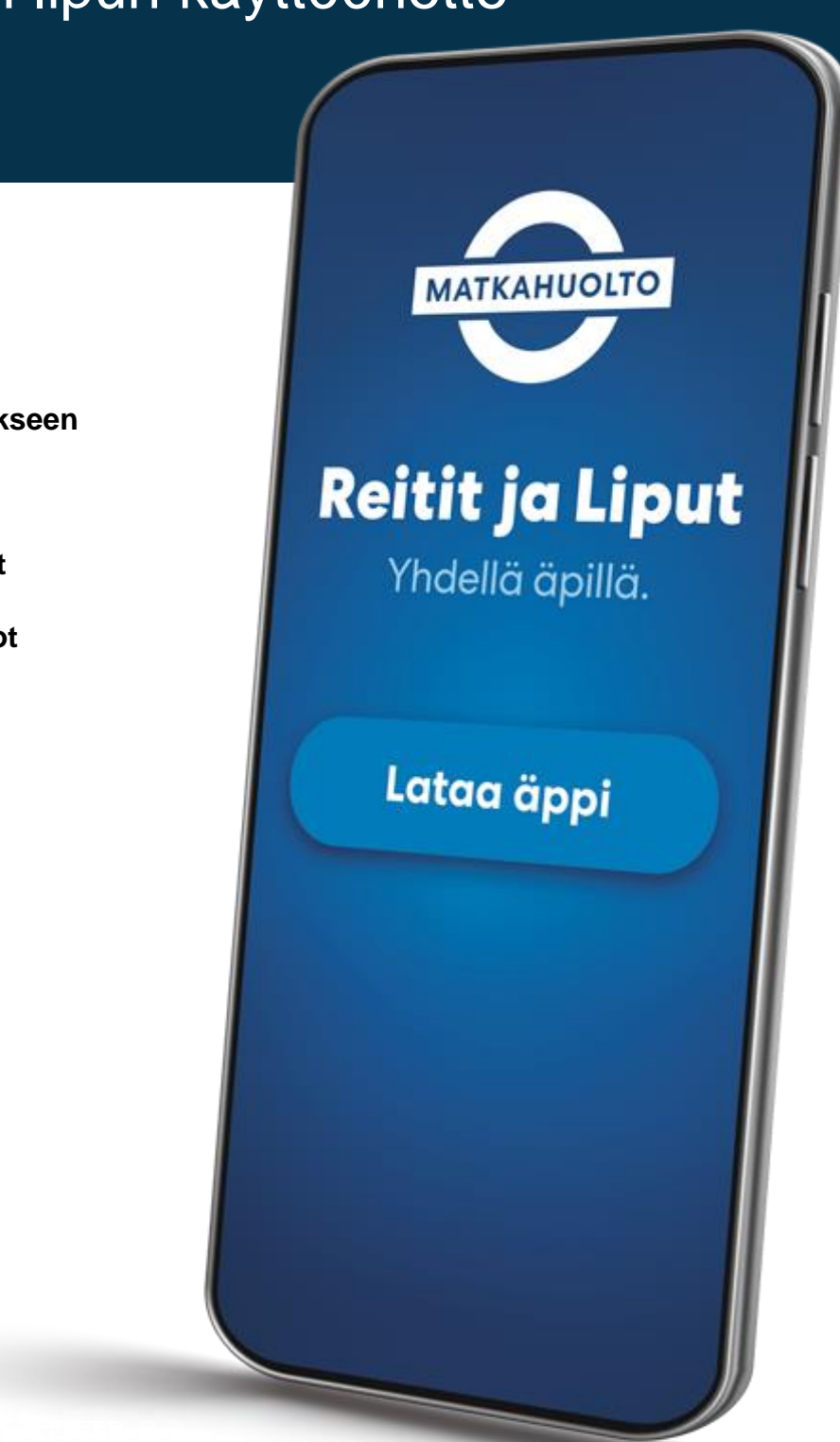

## **1. Etusivunäkymä ja koodin lisääminen**

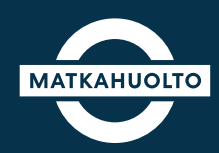

Ensimmäistä kertaa kirjautuessa Reitit ja Liput –sovellukseen, avautuu etusivunäkymä.

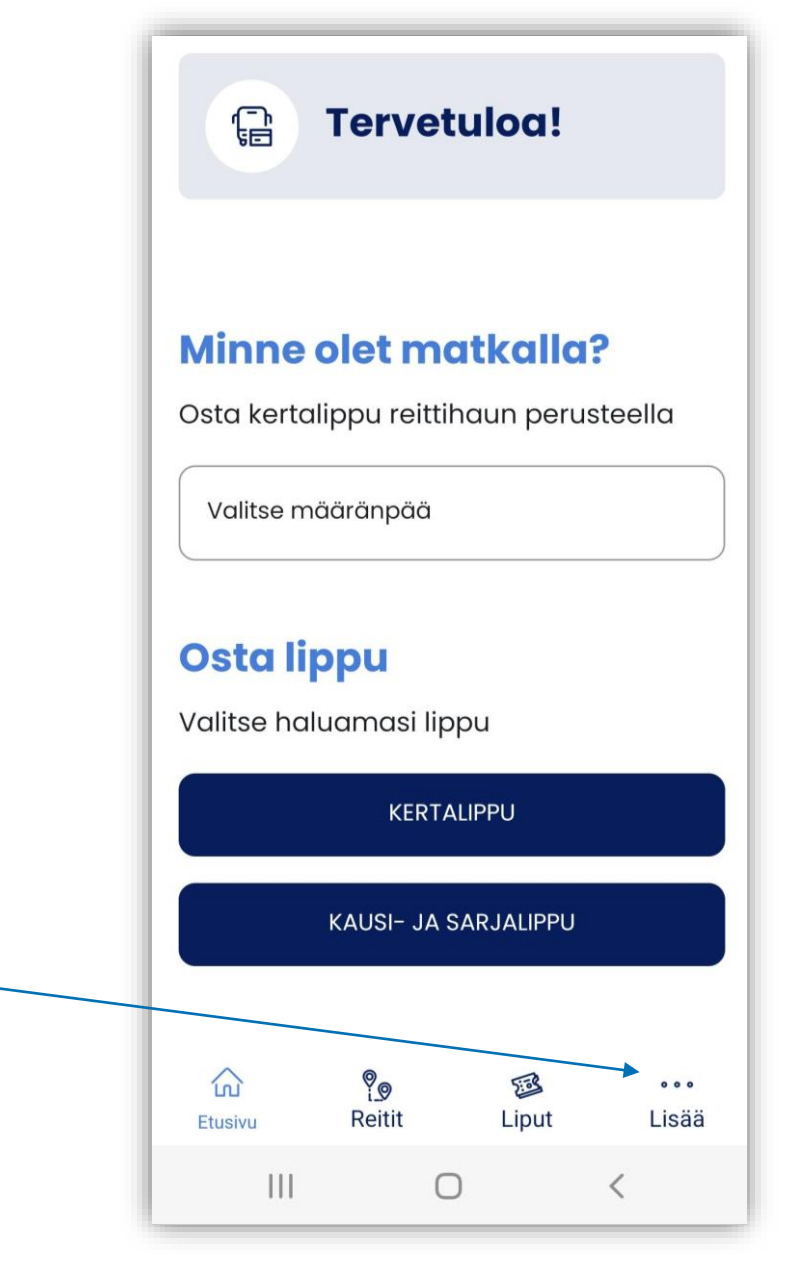

Koodin lisääminen lipun ostamista varten, aloitetaan etusivunäkymän alareunasta kohdasta **Lisää**

## **2. Koodin lisääminen sovellukseen**

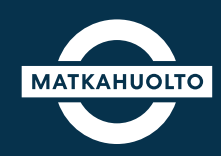

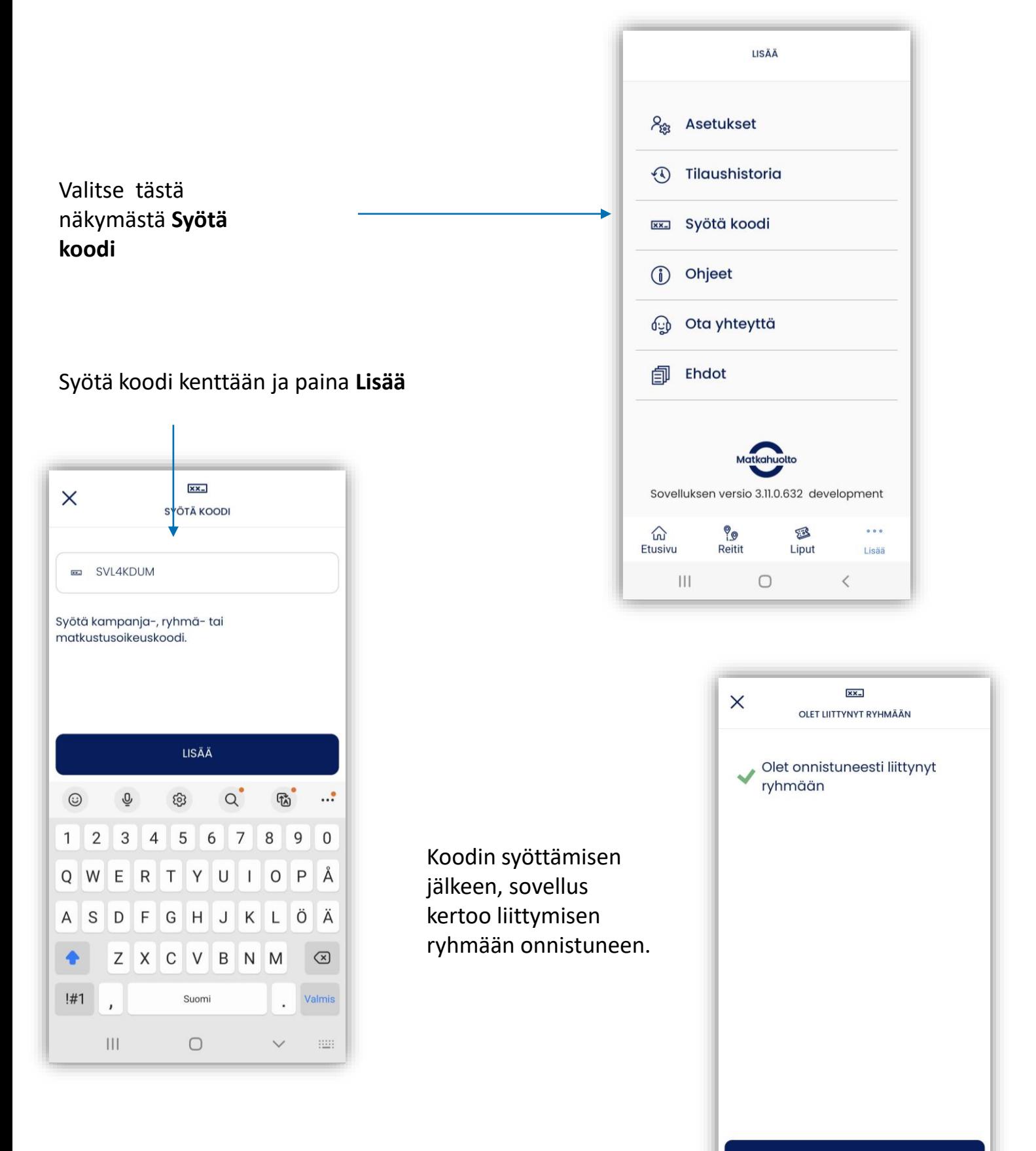

## **3. Lipun aktivointi**

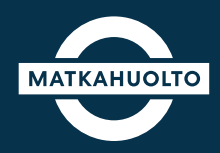

Koodin lisäämisen jälkeen, Etusivulle tulee uusi painike **Ryhmäkohtainen lippu** ja sen alapuolelle tiedot mihin ryhmään kuuluu. Aloita Lipun aktivointi napauttamalla **Ryhmäkohtainen lippu.**

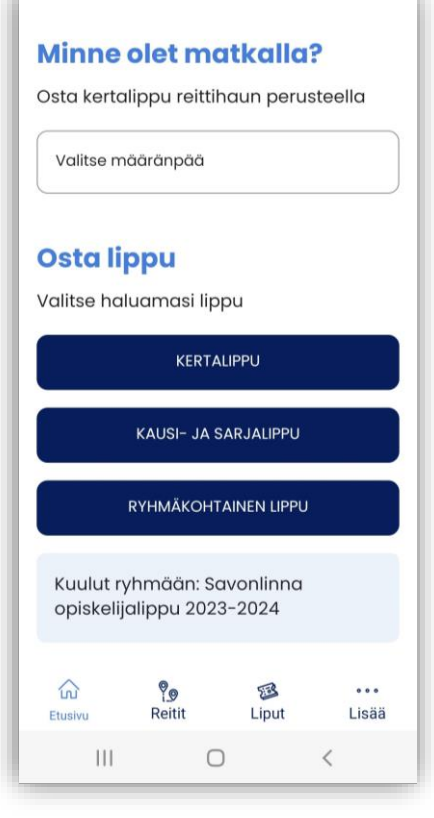

Avautuvassa näkymässä näytetään lipun tiedot esim:

- Kunta
- Kilometrimäärä
- Voimassaoloaika päivinä
- Lipputyyppi

Napauta **sinistä** –painiketta jatkaaksesi

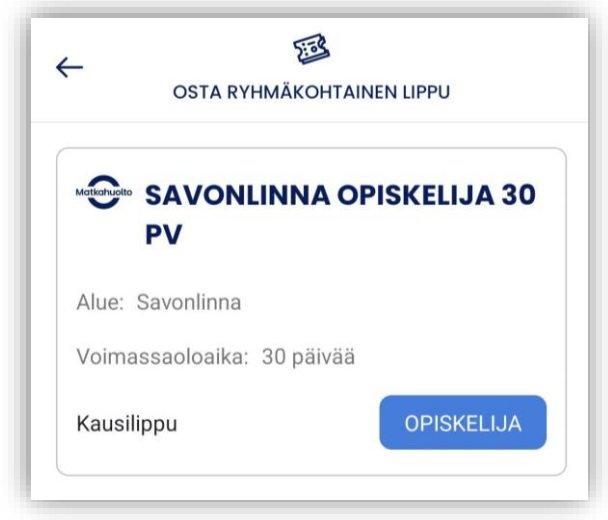

Osta lippu näkymässä näet vielä

- Kuntatiedon
- Kilometrimäärän
- Hinnan
- Voimassaoloajan
- Lisätiedot, joissa kerrotaan mm. mahdolliset rajoitukset lipunkäytölle

Napauta **Jatka** -painiketta.

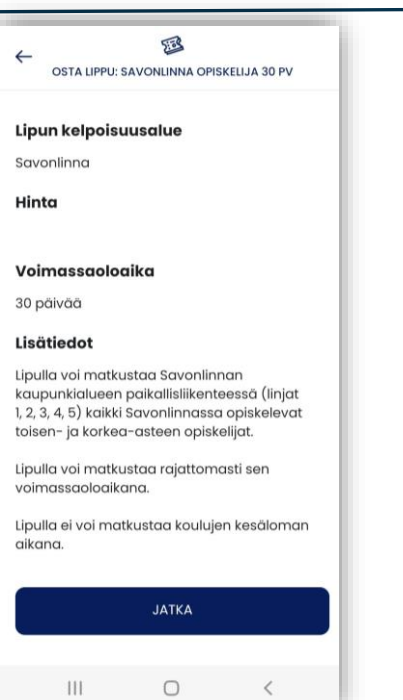

## **4. Lipun aktivointi: Tilin tiedot**

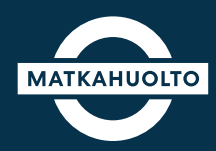

Mikäli Reitit ja Liput -sovellukselle ei ole vielä tallennettu tilisi tietoja, tulee ne antaa tässä vaiheessa.

Napauta **Jatkaaksesi täytä tilisi tietoja**  painiketta.

#### Avautuvaan näkymään tulee vielä syöttää

- Etunimi
- Sukunimi
- Puhelinnumero

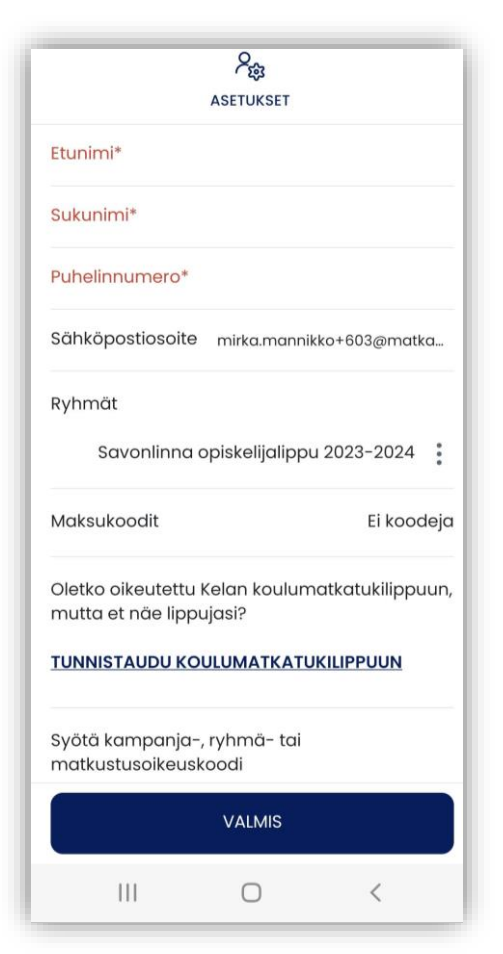

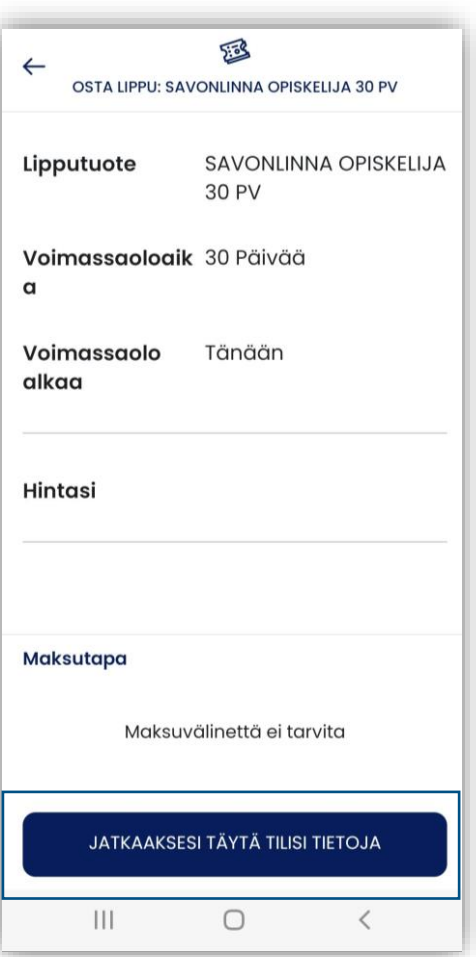

## **5. Lipun aktivointi: Lippuehdot**

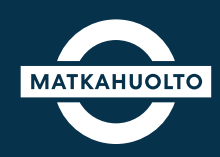

Ensimmäisen oston yhteydessä Reitit ja Liput -sovellus pyytää hyväksymään lippuehdot.

Napauta **Jatkaaksesi hyväksy lippuehdot**  -painiketta.

------------------------------------------------------------------

### Avautuvassa näkymässä tulee **lukea ja hyväksyä lippuehdot**.

#### Palvelun käyttöehdot

Parannamme käyttökokemustasi evästeiden avulla

Käyttökokemuksesi parantamiseksi käytämme sivustoillamme evästeitä ja verkkoanalytiikkaa. Evästeiden avulla pystymme varmistamaan sivustojemme sujuvan ja luotettavan toiminnan sekä turvallisen käytön. Lisäksi evästeiden avulla kehitämme sivustojamme ja palveluitamme paremmin käyttäjien tarpeita vastaaviksi sekä mainontaa käyttäjille mielekkäämmäksi ja ajankohtaisemmaksi. Lue lisää evästeistä

Hyväksymällä evästeet annat meille luvan kaikkien evästeiden käyttöön.

> Umrähen haihhi orräetaat **HYVÄKSY**

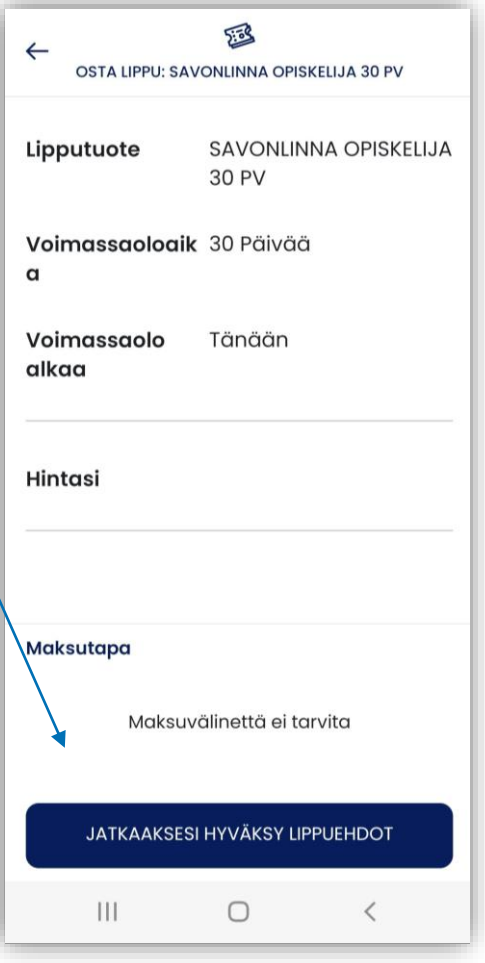

## **6. Lipun aktivointi: Tilaus**

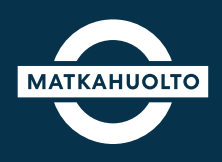

- 1. Ryhmälipussa on vaihtoehtoja niin että kaikissa ei ole maksua, näissä tapauksissa Pyyhkäise seuraavaksi **Pyyhkäise tilataksesi** -painiketta.
- 2. Mikäli ryhmäkohtaisessa lipussa on maksuja, maksamisen ohje seuraavalla sivulla.

Kun tilaus on hyväksytty, odotathan hetken, kun käsittelemme tilausta.

Sovellus ilmoittaa tilauksen vahvistuksen ja maksun hyväksymisen jälkeen **Tilaus vahvistettu!**

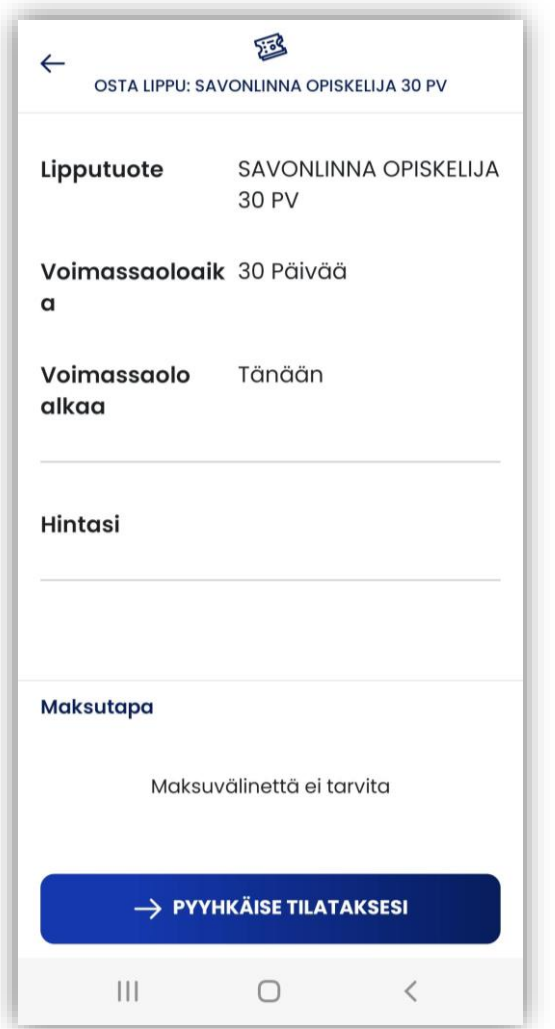

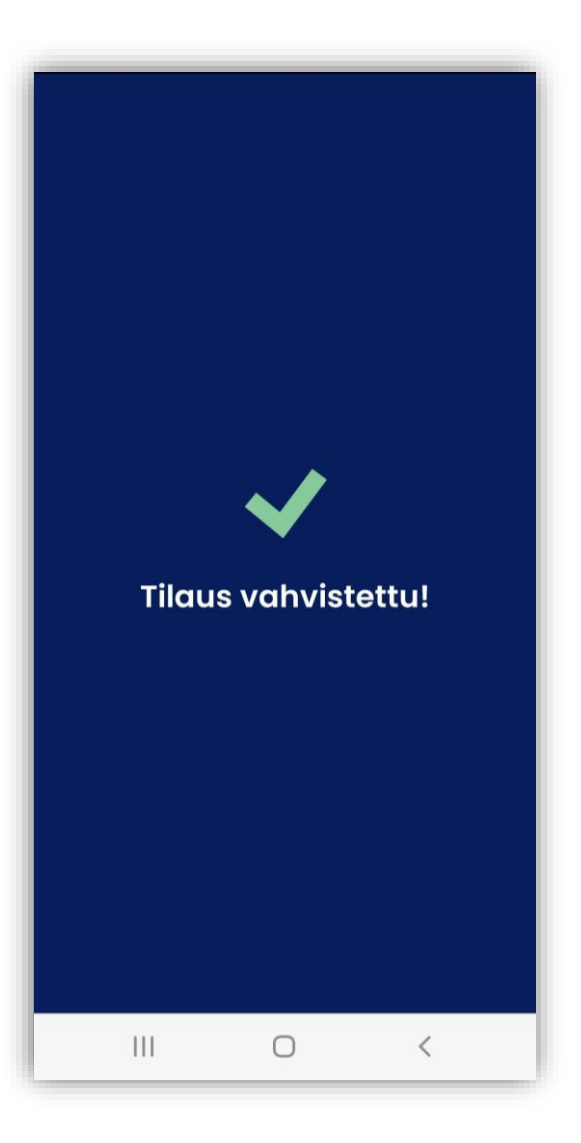

## **7. Lipun aktivointi: Maksaminen**

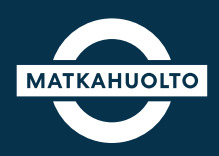

1. Valitse maksutapa Napauttamalla **Valitse maksutapa** -kenttää

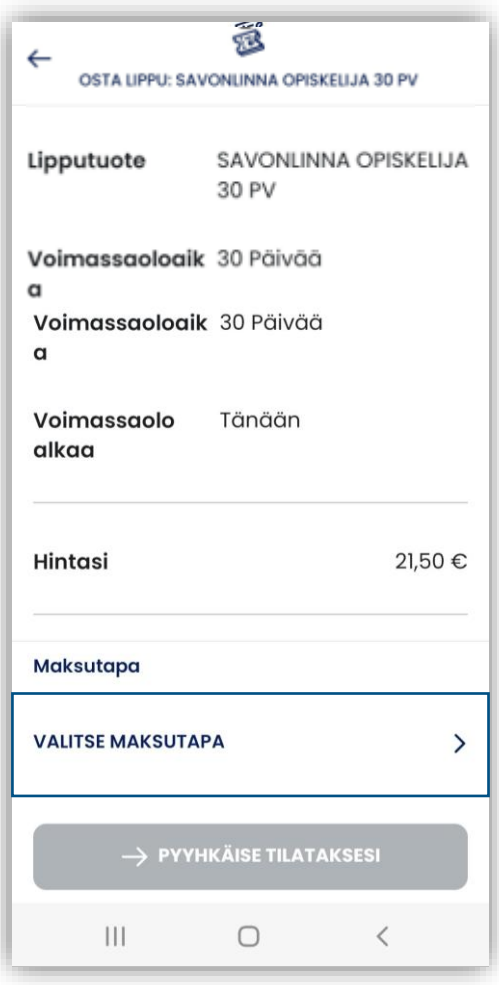

2. Valitse haluamasi maksutapa napauttamalla

**ApplePay:** Tulee näkyviin iOs laitteilla **MobilePay:** Vie maksun jälkeen suoraan kyseiseen sovellukseen **Maksukortti:** Maksukortin tiedot syötetään maksun hyväksymisen jälkeen.

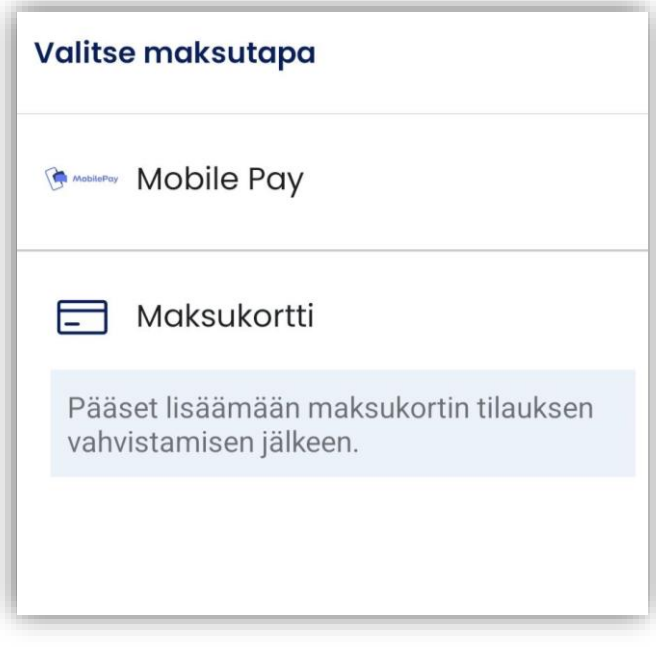

Lopuksi pyyhkäise **Pyyhkäise tilataksesi** –painiketta oikealle, jolloin sovellus siirtyy maksukortin tietojen syöttämiseen.

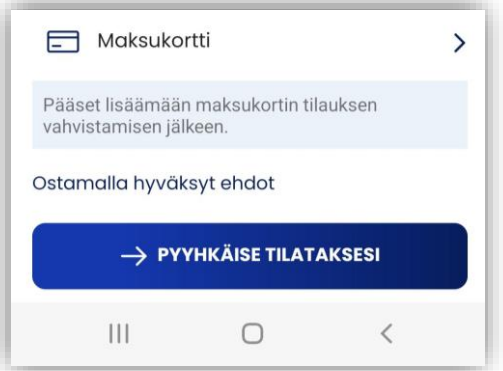

## **8. Lipun tiedot**

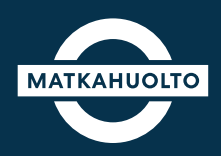

Tilaus vahvistuksen jälkeen, sovellus siirtyy etusivun näkymään, missä Lippu on valmiina käyttöä varten.

Napauttamalla **Näytä lippu** -kohtaan avautuu matkalippu käyttöön.

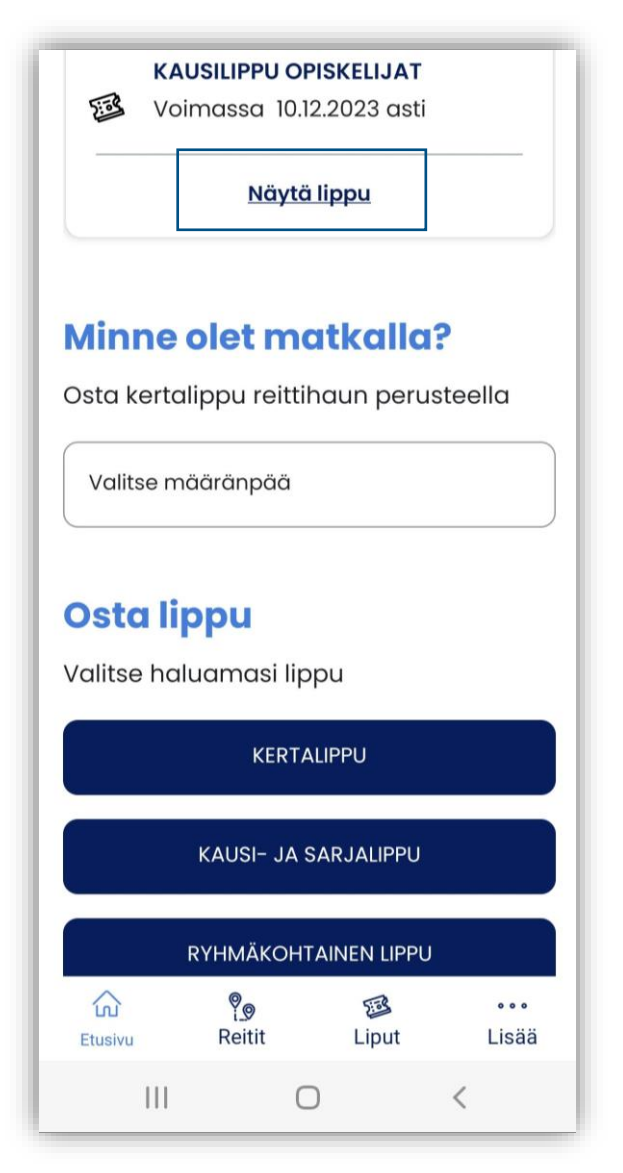

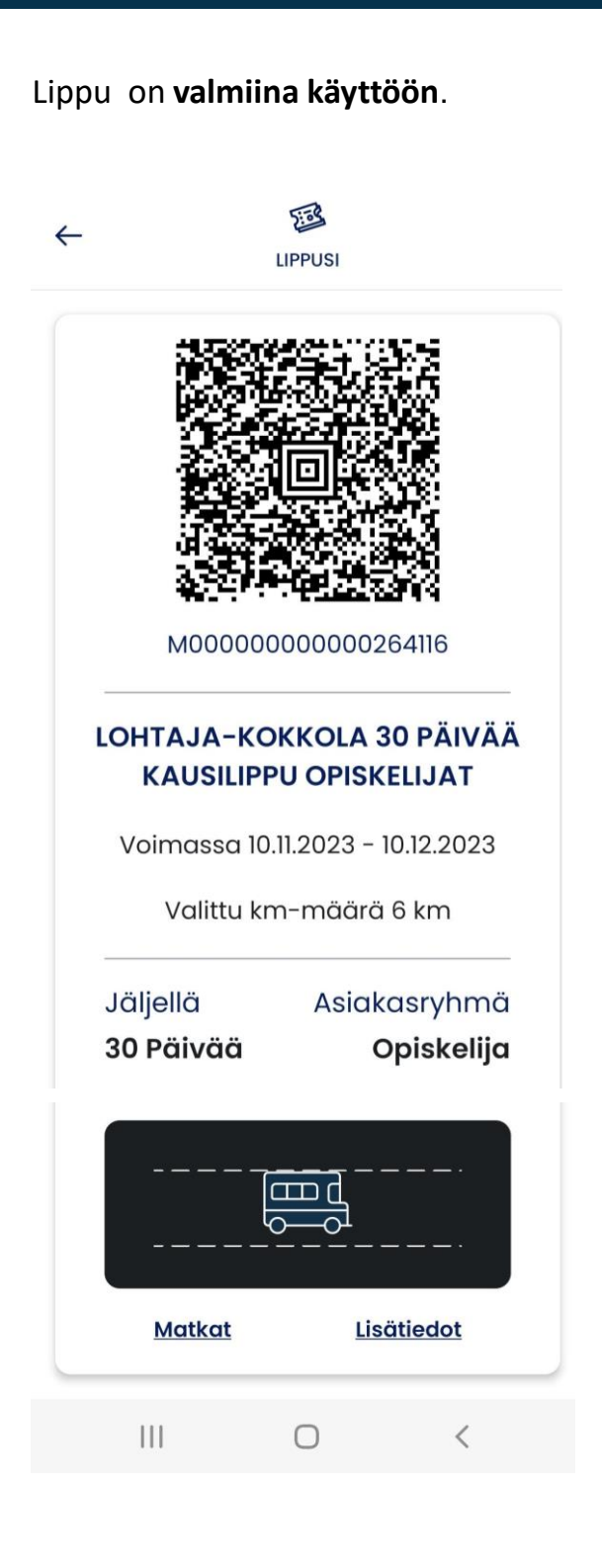

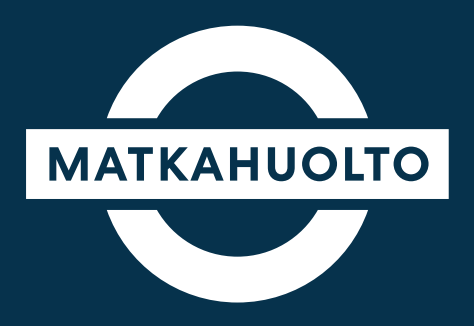

Lopuksi vielä:

Mikäli vaihdat puhelinta, ostetut liput tallentuvat sille käyttäjätunnukselle, jolla lippu on ostettu.

Muista avata samalla käyttäjätunnuksella (sähköpostiosoitteella) Reitit ja Liput –sovellus, millä olet rekisteröitynyt ja ostanut lippusi.

Matkalipun voi näin ollen siirtää toiseen laitteeseen esimerkiksi puhelimen rikkoutuessa tai muissa tarvittavissa vaihtotilanteissa.

Huomaa kuitenkin, että lipun voi avata toisessa laitteessa vasta 24 h kuluttua, edellisestä bussissa käytetystä matkasta lukien.

Matkahuolto ei korvaa puhelimen vaihtotilanteista aiheutuvia kuluja kuten, maksettua kertamatkaa.

# Hauskaa matkaa!